# From: The ASCE development team

To: ASCE users

## Title: Status Field Editor

# **Contents**

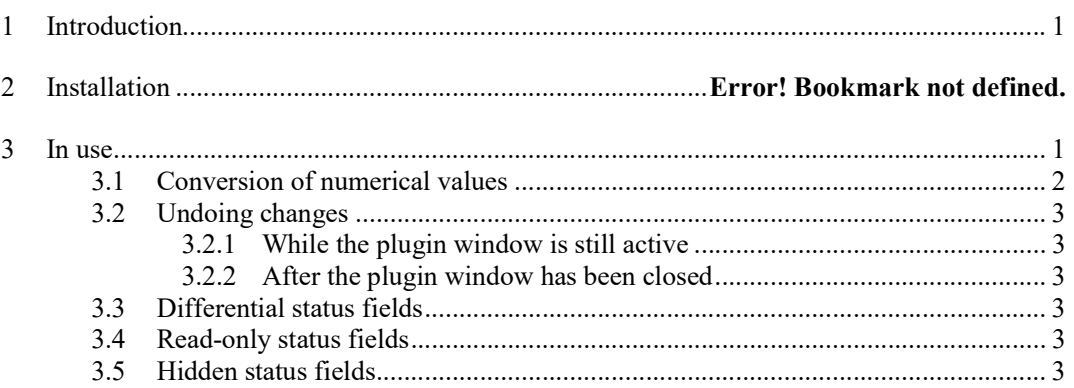

# 1 Introduction

The Adelard Status Field Editor allows users to edit the status fields of multiple nodes. The functionality is broadly similar to that provide by ASCE's build in Status Field dialog box; whereas the dialog can only edit a single node, the plugin can edit several at once.

• Plugin version: 1.3 – Installed with ASCE 4.2.7 FP1

This last release of the plugin allows some normal node fields (node title and node type) to be remapped.

# 2 In use

First select one or more nodes on your main view or a user view.

Then choose the "Tools→Status Field Editor: edit selected nodes" menu item.

The plugin will display a dialog with showing the editable fields defined by the notation, or schema, used in your current ASCE network. The plugin interface should look like this:

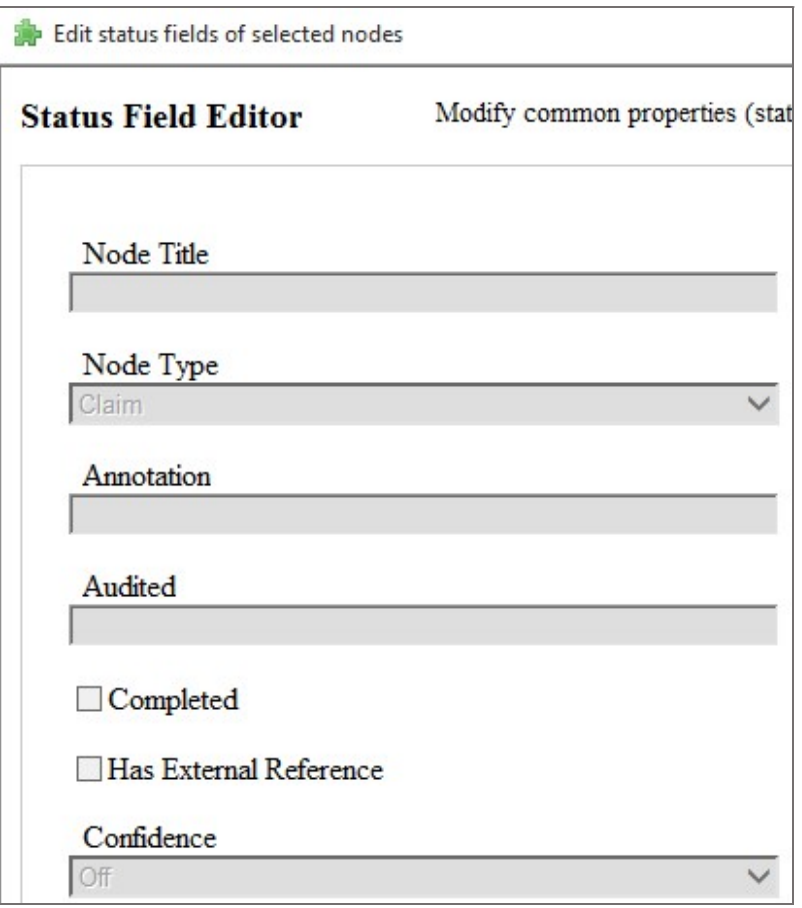

On the left side are the status fields; on the right, a column of checkboxes with the caption "Enable". In order to modify one of the status fields, you will first need to check the corresponding "enable" checkbox. This is necessary in order to make it clear which of the various status field values you want to be applied to the nodes you selected.

Once you are happy with the edited values, click OK to set your changes and close the plugin. Be aware that only those status fields that are "enabled" when you click "Ok" will be applied. Disabled fields will be ignored.

## 2.1 Conversion of numerical values

In some schemas, status fields may have been defined that hold numerical values. These will have been defined by the schema author as either integer or decimal (floating point) fields.

You should be aware that in order to honour these constraints ASCE will automatically convert numbers that are entered into these fields as appropriate, for example:

18/07/2019 Status Field Editor User Guide.doc Adelard

• entering "14.65" into an integer field will result in the number being rounded<sup>1</sup> to its integer portion, thus: "14"

Fields of this kind are annotated in the plugin user interface with a small reminder note, thus:

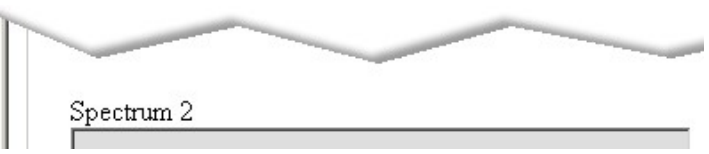

#### 2.2 Undoing changes

#### 2.2.1 While the plugin window is still active

Until you click the "Ok" button, no changes are made to your nodes. Simply click "Cancel" to close the plugin and abandon your changes.

Furthermore, when you click "Ok", only those fields which are currently enabled are applied to the nodes. Disabled fields will be ignored.

#### 2.2.2 After the plugin window has been closed

If changes are made to your network, the status field editor will add an item to the ASCE "undo" menu. This will enable you to undo the changes made.

## 2.3 Differential status fields

In ASCE 4.2 and later, some schemas can have different status fields for different node types.

This means that some status fields may be common to a number of different node types, whereas others may be for one specific node type only.

The behaviour of the status field plugin in ASCE 4.2 and later is that only those status fields that are shared between all the selected nodes can be edited together. Therefore you can change a wider set of properties by only selecting nodes of a single type only.

## 2.4 Read-only status fields

In ASCE 4.2 and later some schemas have read-only status fields. Their values cannot be changed by the status field plugin.

## 2.5 Hidden status fields

In ASCE 4.2 and later, some schemas have hidden status fields. These values cannot be changed by the status field plugin.

-

<sup>&</sup>lt;sup>1</sup> This style of rounding does not round to the *nearest* integer (e.g. 7.8 becomes 8), but instead simply removes any digits after and including the decimal point.